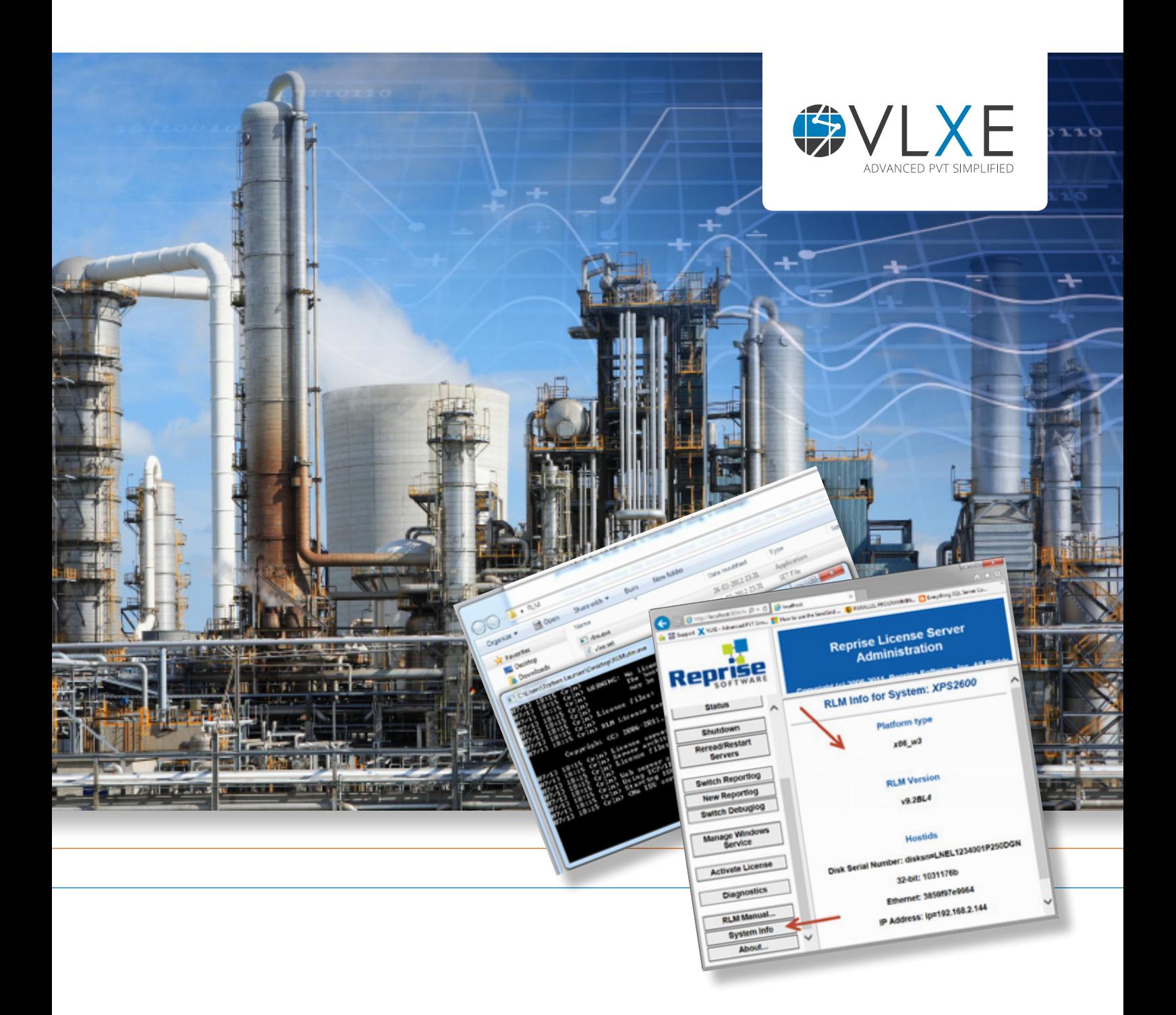

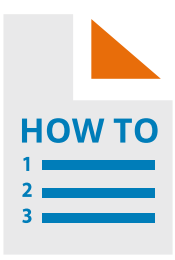

**A step by step guide:**

# **Setup a VLXE Blend Network License Manager**

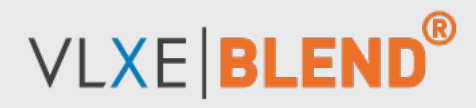

**www.vlxe.com**

### **Table of Content**

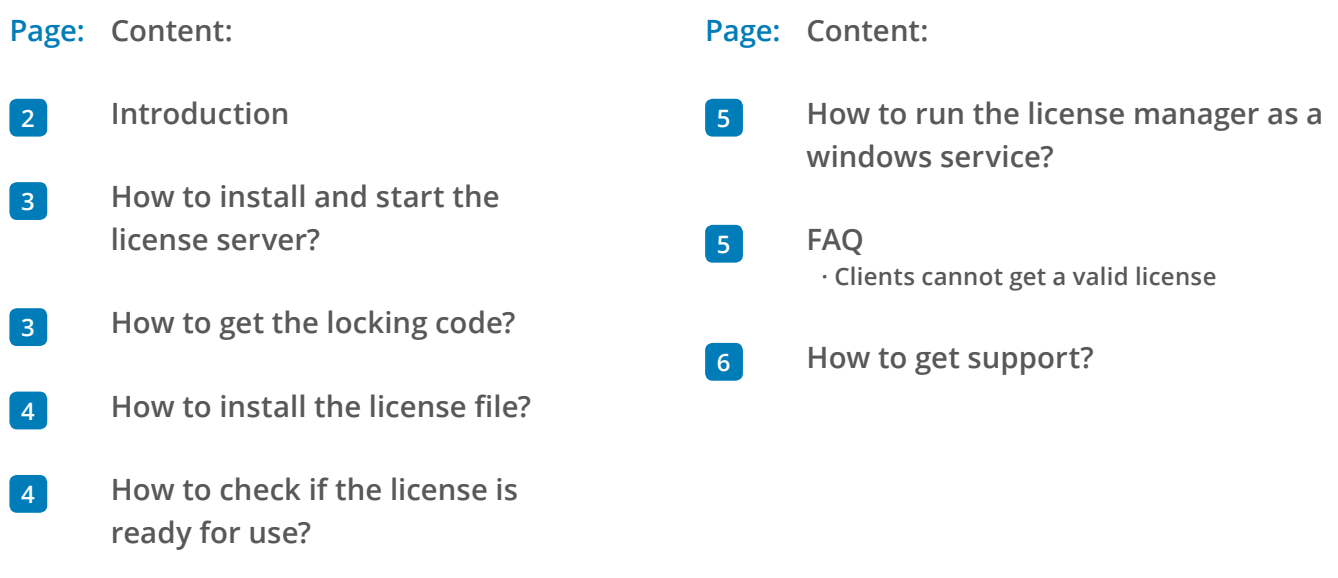

# **Introduction**

When a company is using a network license for VLXE Blend a central server is controlling how many versions of VLXE Blend is active at any given time. The license manager program is called RLM.

This document describes how to setup and manage the license server.

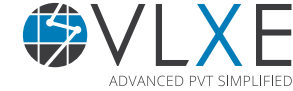

### **How to install and start the license server?**

Any windows server on your network can be used as a license server. The only requirement is that users have to be able to see the server and RLM on the network. The license manager, RLM, itself is a small program that is provided by VLXE.

The license manager files can be downloaded here: http://www.vlxe.com/support/files/VLXE.RLM.LicenseServer.zip

Once you receive the license manager from VLXE unzip the files and run rlm.exe. The license manager is now running. The license manager will by default use port 5053 to talk to client PC's and port 5054 to talk to the interface. This is what you will see when you first start if:

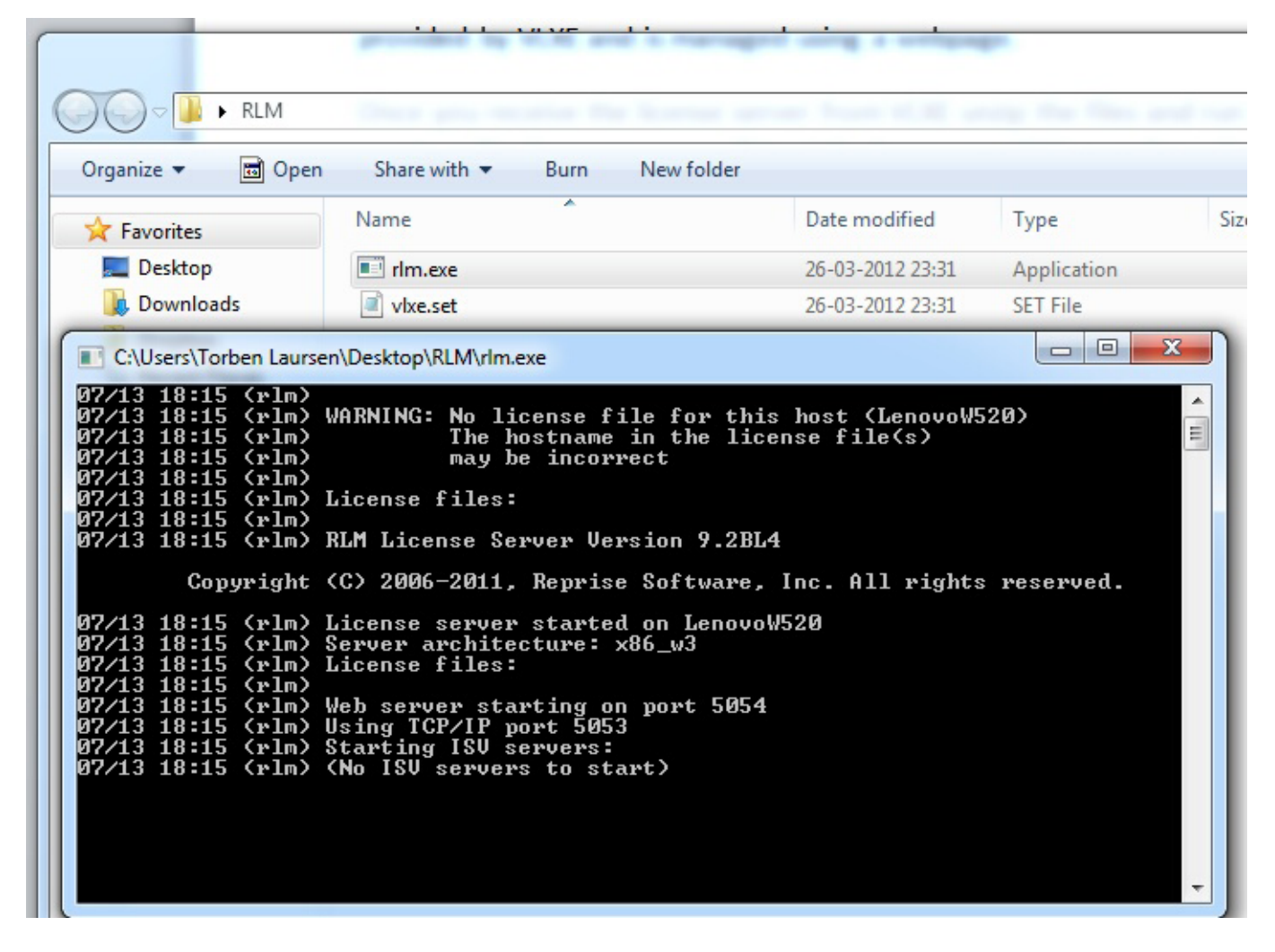

The information given is that it is running on port 5054 and that no license files were found. Once it is started open a browser and type: http://localhost:5054/home.asp. This will open the interface to the license manager.

## **How to get the locking code?**

A VLXE Blend license is locked to either the hard drive or network card on the server. The network card is used for virtual servers, while the hard-drive is used for physical servers. In order for me to be able to send

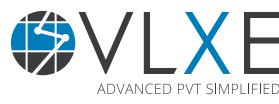

| Page 3 |

you the license file I need your locking code + type of sever. The locking code is found by starting the interface in a browser.

Now select "System info" on the left side.

Email a screen dump and please also a copy of the entire part as text:

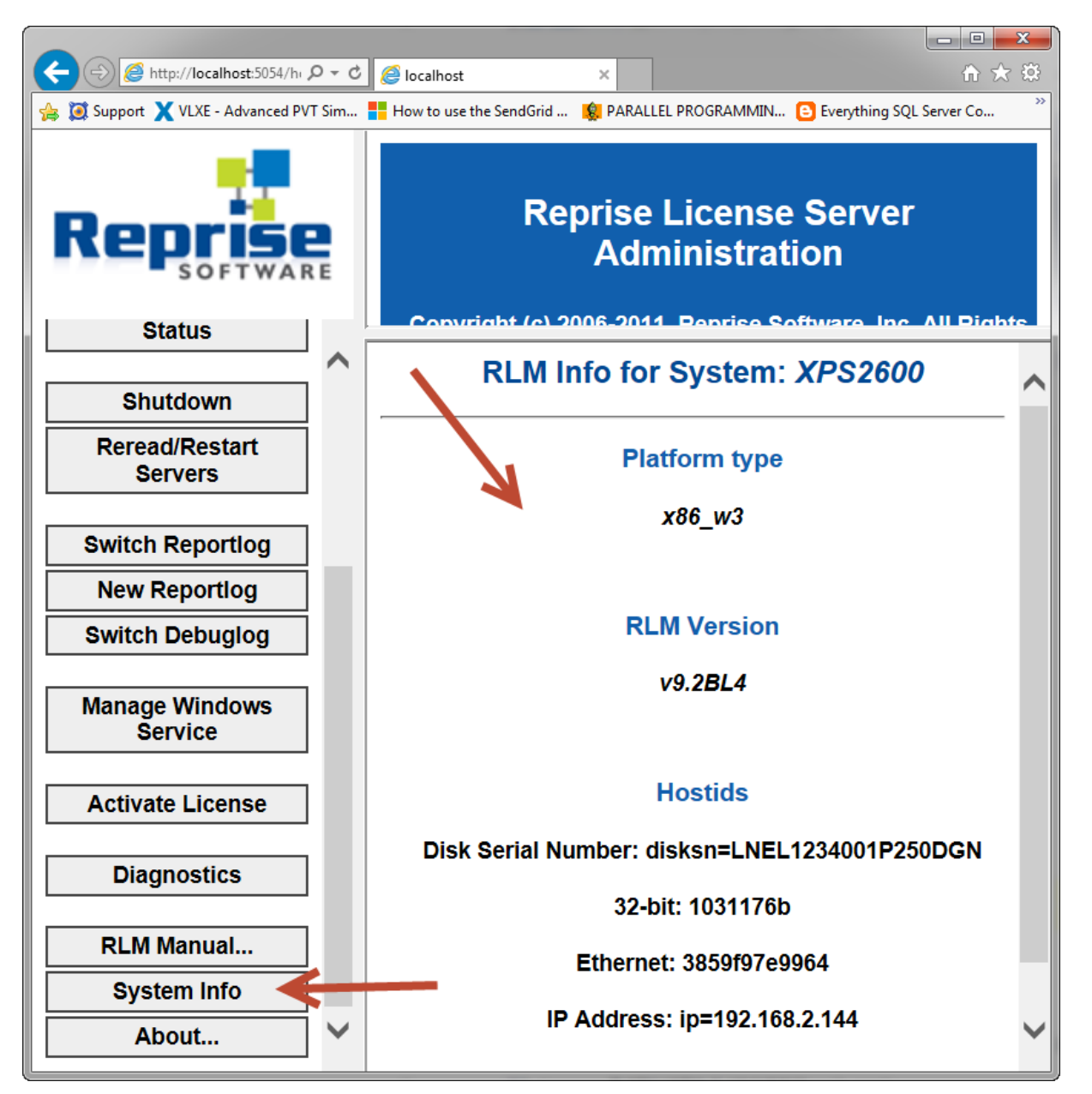

You will then receive the license file

## **How to install the license file?**

Once you receive the license file place it in the same folder as the file: "rlm.exe". Now restart the license manager. This is done using the license manager interface. Select "Reread/Restart Services" on the left side. On the new page select "Reread/Restart".

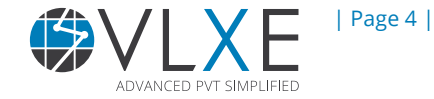

# **How to check if the license is ready for use**

This is done by opening the license manager interface. Select "Status" on the left side. The VLXE license will now be shown as:

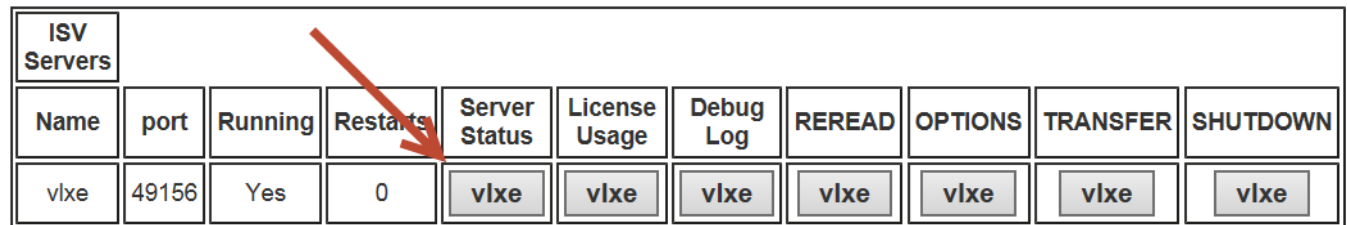

Select the "VLXE" button to get more information.

In the example below there are two network licenses available that expires on the 14-January 2013, and none are in use:

#### **License pool status**

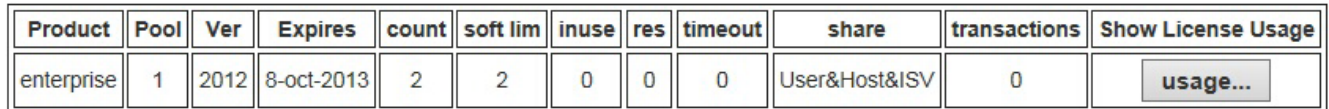

## **How to run the license manager as a windows service?**

It is sometimes inconvenient to have the cmd window from the license manager open all the time. This is solved by running the license manager as a windows server. Open the interface to the license manager. Select "Manage windows server" on the left side. On the new page check the name and path suggested and select "Apply". The service is now installed but not started. To start it, close the cmd window. Open the Task Manager in windows and select the service tab. Scroll down to the RLM service. Now start it.

### **FAQ Clients cannot get a valid license**

This is most likely a network problem. Can the client PC see the license server on the network and was the license server allowed through the firewall on the correct port?

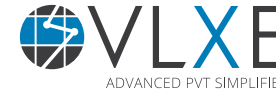

| Page 5 |

### **How do I get support?**

If this document did not help you please check our website: http://www.vlxe.com/support. You can also contact VLXE support using the email: support@vlxe.com Bugs or requests can be reported here: http://support.vlxe.com

VLXE is accessible on our website and may be downloaded. If you are interested and would like more information please contact VLXE by means of any of the following addresses.

### **Postal Address**

VLXE ApS Torben Laursen, Ph.D. Nordre Frihavnsgade 13A, 2, tv 2100 Copenhagen O Denmark

# **Electronic Address**

Skype VLXE.Inc

Cell phone +45 31 41 01 19 e-mail info@vlxe.com Homepage www.vlxe.com

### **Solutions worldwide...**

*...*for Chevron, ConocoPhillips, Dow Chemicals, ExxonMobil, Merck, Nova Chemicals, Sasol, Statoil and others.

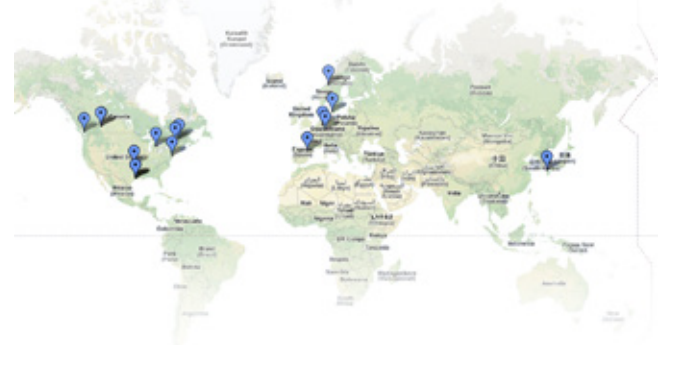

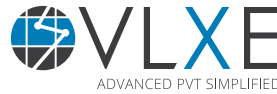

| Page 6 |